# **10 Photoshop, FotóBetyár trükk**

a könnyebb, gyorsabb utómunkáért!

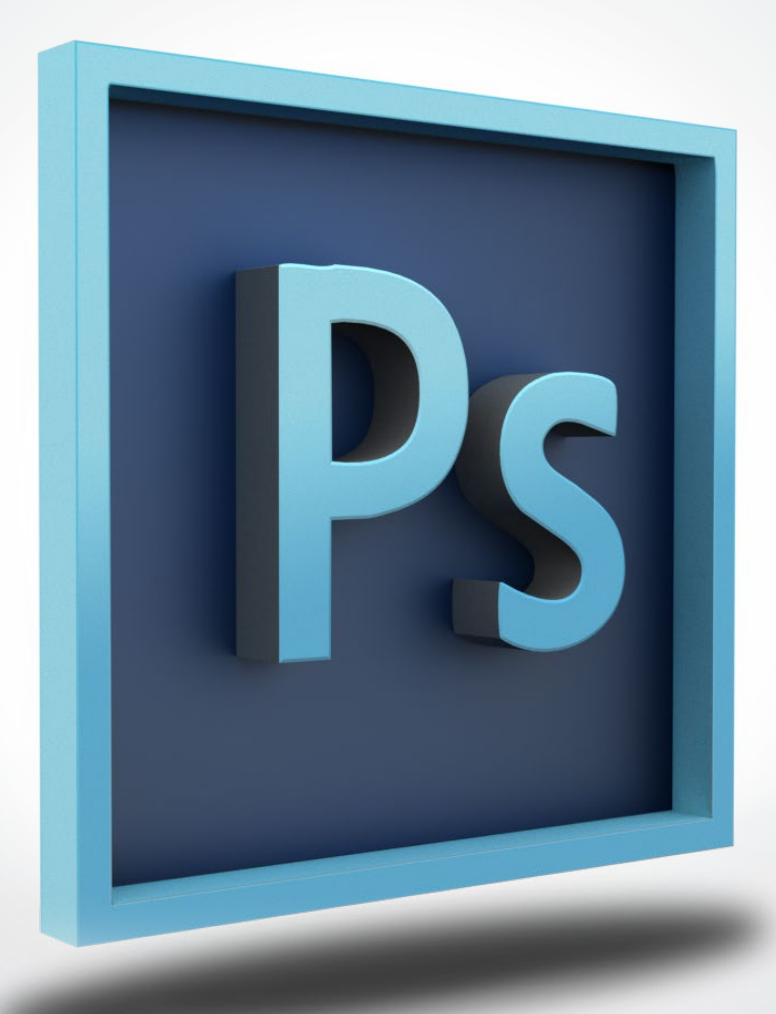

#### **1. Szezám tárulj trükk - ne vacakolj sokat a megnyitással**

A File>> Open paranccsal megnyitod a fájl böngésződ, kijelölöd a megnyitandó file-t, majd az Open gombra kattintassz?!?!

## **FELEJTSD EL!!**

Kattints duplán a Photoshop asztalára >> az így megnyitott **Open** ablakban keresd meg a képet, amelyet meg akarsz nyitni >> Kattins arra is kétszer "Viola" ;-) már indulhat is az utómunka!

Ide kattints duplán!!

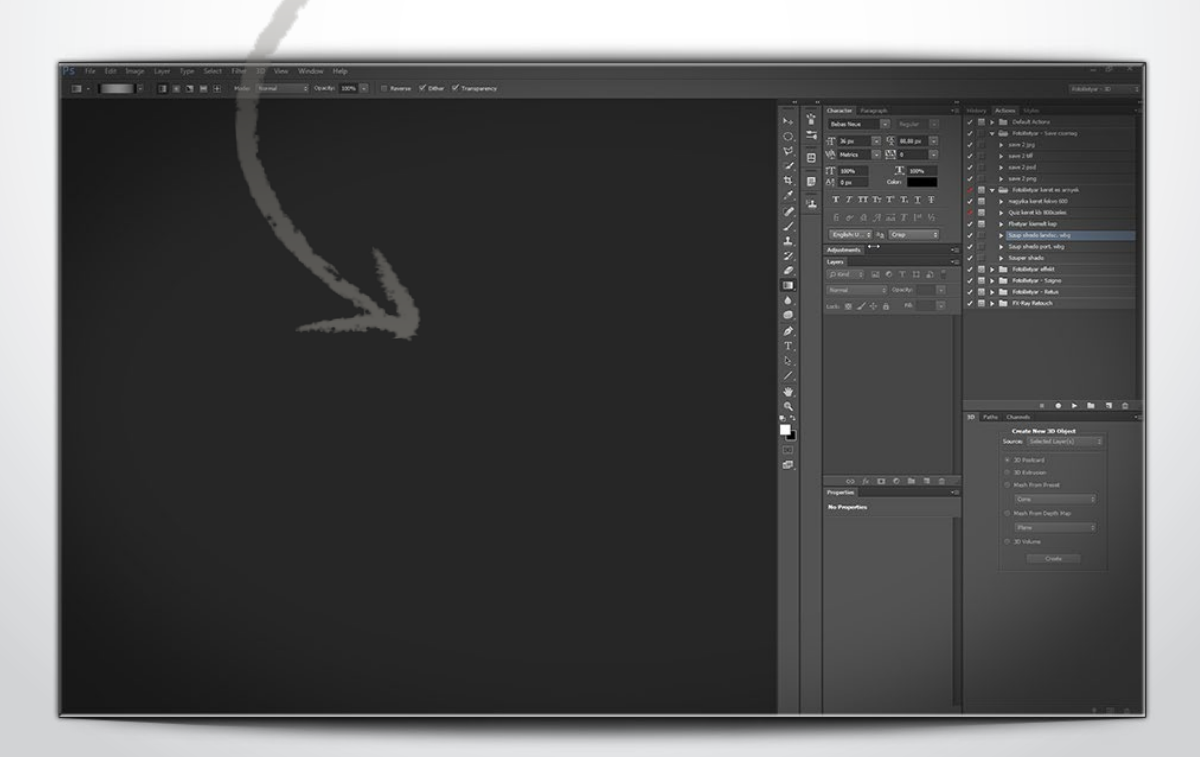

#### **2. A History kisablak használatát mindenképpen ajánljuk!**

Ha előveszed a Window >> History menüből és elkezdessz dolgozni, rögtön látni fogod, hogy a **History** rögzíti az általad eszközölt változtatásokat. Ez nem csak azért remek mert vissza tudsz lépni ha valamit elrontottál, hanem azért is mert hibakeresésre is kiváló (főleg, amíg kezdő vagy) pl.: ecsettel akarsz dolgozni, de valahogy nem fest... rápillantsz a History-ra és ott rögtön észreveszed, hogy mondjuk egy retus-ecset, Stamp eszköz használatát regisztrálta a program.

A visszalépéshez elég csak egy feljebb lévő stádiumba belekattintani

#### **!!FONTOS!!**

Az Edit >> Preferences >> Preformance menüben állítható, hogy hány lépést jegyezzen meg a PS. Jó közelítéssel kimondható, hogy a számítógépekkel 100,000 forintonként lehet 10 History states-t / állapotot rögzíteni. Pl.: ha 300,000.- ezer forint volt a masina akkor 30 állapot. Több állapot erősen igénybeveszi a technikát, elsősorban a memóriát!

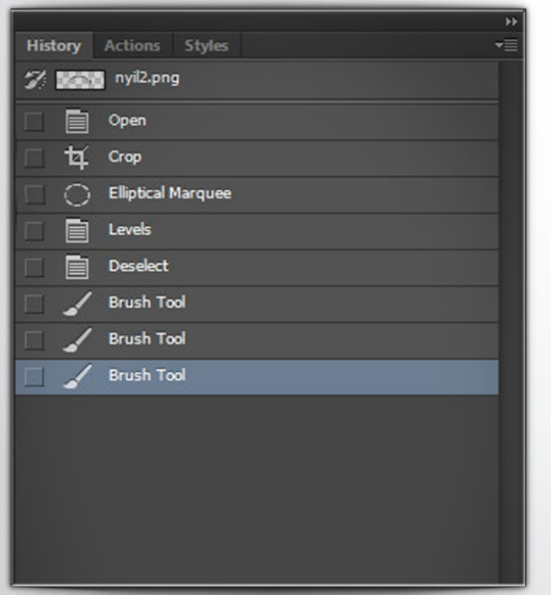

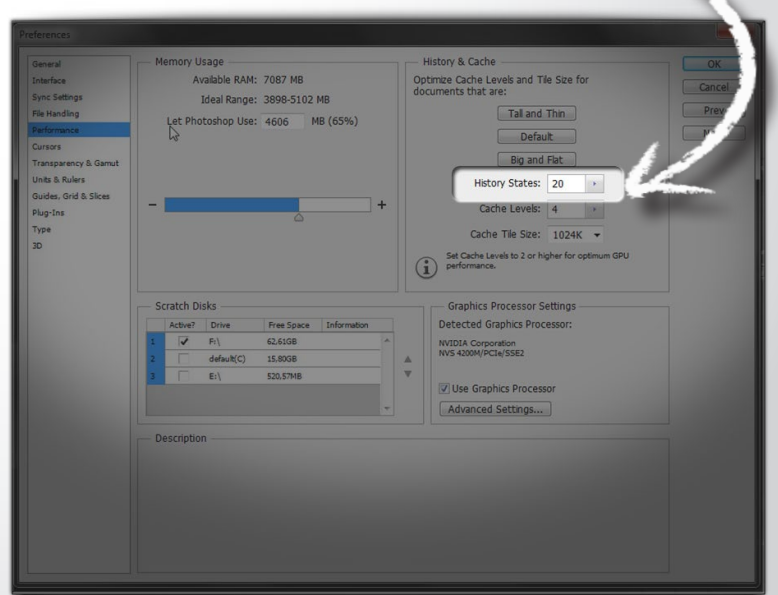

## **3. Betyáros ecsethasználat**

Nem tudjuk eddig hogyan változtattad az ecset méretét, de felejtsd el! Alábbi megoldás egyszerre gyors+precíz+hatékony. 1-et fizet 3-at kap!

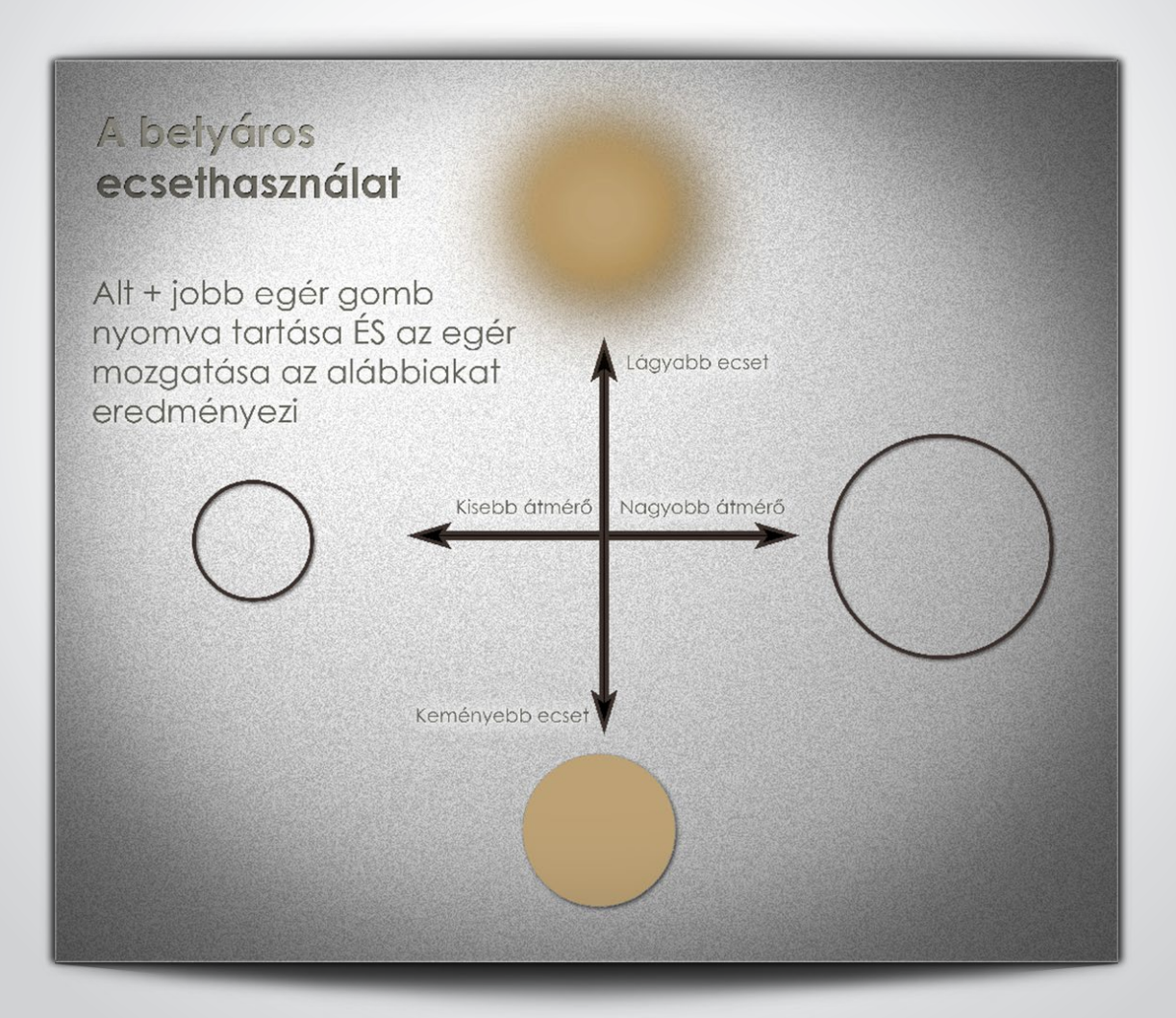

#### **4. Jobbkéz szabály - Eszközválasztó paletta**

Jobbra tarts ha az eszközválasztó palettáról (Tools palette) van szó. Alaphelyzetben, telepítés után az eszközöket a bal oldalon találod. Miután minden más kisablak a jobb oldalon helyezkedik el (nacionalisták ezek a kisablakok hát ez van) wés ezért oda "sokat kell járni egérrel" ezért célszerűen, essen útba az eszközválasztó. Órákat lehet vele spórolni!

Az eszközválasztó paletta tetején (is) található egy kis recés rész. Ott tudod megfogni és bárhová áthelyezni az eszköz-sort Ide tedd a jobb oldalra !!

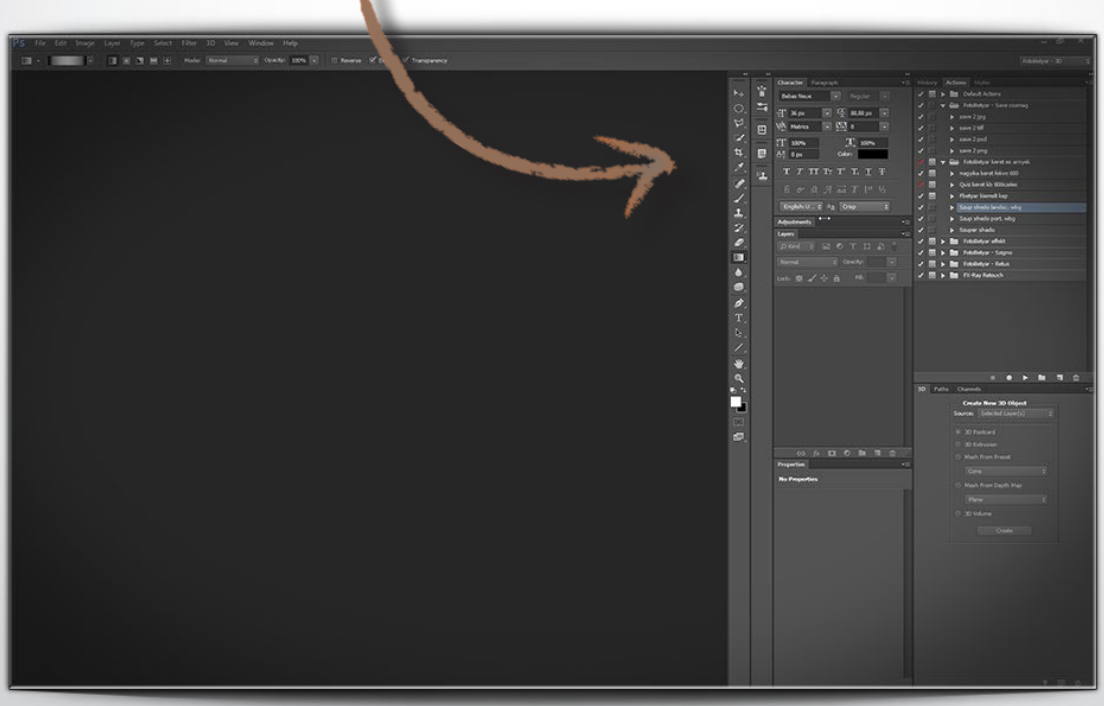

<u>mmin</u> kф. O. **AHRE** ₩, Ł,  $\blacktriangle$ . Ż,  $\boldsymbol{\mathscr{D}}$  ,  $\blacksquare$  $\bullet$  . 6 í. T,  $\beta$  . Ξ. ₩.  $\mathbf{Q}$ ロッ  $\boxed{\circlearrowright}$ e

#### **5. Kijelölés mozgatása a Space-szóköz billentyűvel**

Gyakran fut bele az ember egy kijelölés létrehozása közben, pláne egy ellipszis, kör alakú kijelölés közben, hogy nagyon nehéz eldönteni hol kell elkezdeni. Ennek az lesz az eredménye, hogy a hibás kezdőpont miatt mindig újra és **újra kell kezdeni** mindig más kiindulópontot választva. De jön FotóBetyár és ennek véget vet :-)

Ezt kell tenned >> kezd el a kijelölést **bal egérgomb nyomva tartásával**  szokás szerint, de **közben nyomd le a Space-szóköz** gombot. Így az egész kijelölést mozgatni tudod (amíg a Space-t lenyomva tartod)

Tehát mégegyszer: ha csak az egér bal gombot nyomod a létrehozás közben akkor a kijelölés méretét (ahogy eddig is) változtatod, ha közben nyomva tartod a Space-t akkor az egész kijelölést mozgatod (méretváltoztatás nélkül).

A kijelölés mozgatás természetesen csak a négyzetes és a kör/ellipszis kijelölésnél működik, lassónál nem.

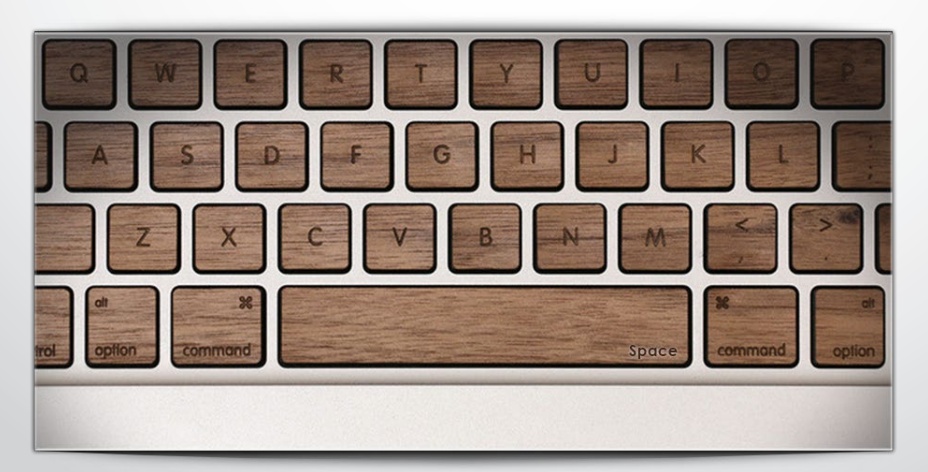

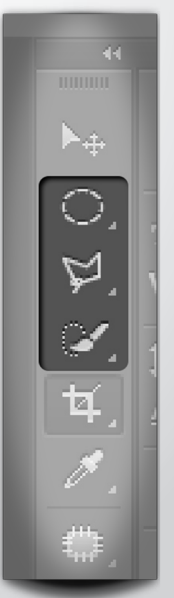

### **6. Ments gyorsan egyszerűen!**

Évekig zavart minket is az a **sok apró egérmozdulat** és kattintás, amit akkor kell végrehajtani, mikor mondjuk Photoshop formátumú fájlból akarunk **jpg-ket menteni.** Ha te is legyeket hajkurászol már ettől akkor íme a megoldás:

Biztos sokan ismeritek az **Alt+F+A** billenytűkombót tehát a **Save+as** parancs hívógombjait (kezdő betyároknak: a magára valamit adó Photoshopper, billentyűkombókat használ egér mozgatás helyett, egy komolyabb munkafolyamat ideje cca. így a felére is csökkenthető). Tehát **Save+as** parancs ismert, de utána még mindig ott van, hogy adott esetben nevet kell megadni (ez most sem úszható meg) és a **legördülő listára** rákattintva ki kell vakarászni a megfelelő formátumot. Amikor egymás után 60 képpel akarod megcsinálni könnyen elgurulnak a gyógyszerek és le-lefagy a felhasználó mert egyrészt ki kell keresni a listából, hogy melyik amit szeretnénk, majd rá is kell kattintani tehát nemcsak szemmel, hanem egérrel is el kell találni azt a nyavalyást, hogy a hernyó nyűvessze.

A FotóBetyár megoldás erre a következő vala, mondjuk nézzünk egy **psd-photoshop**  formátumból **jpg-be** való mentést:

A fájlnév beírása után a TAB(ulátor) billentyűt találd el (úgyis olyan jó baró nagy, hat méterről, csukafejessel, vészhelyzetben, télen, egyedül az északi falon is simán) ez átvált neked a fájltípus választóra, majd a "J" gombot nyomd a billentyűzeten, ami kiválasztja neked a jpg formátumot. És ennyi : – ) tolhatod **az entert** (ha nincs programozható egered akkor célszerűen a jobb oldali kisenter lecsapható a billentyűzethez közeli egérről, hüvelykujjal.

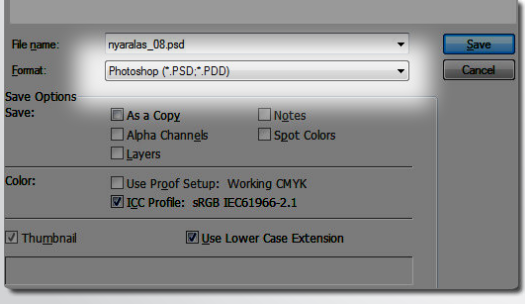

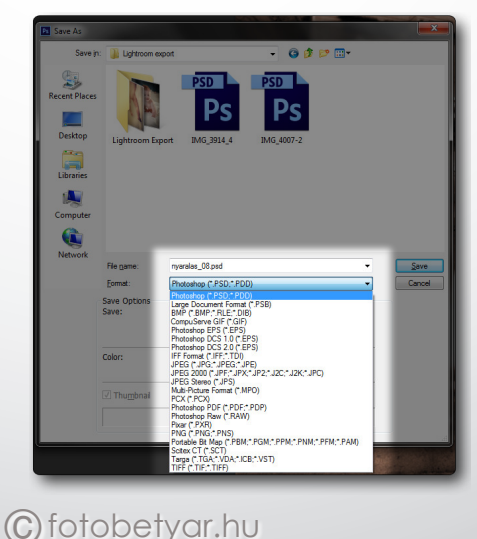

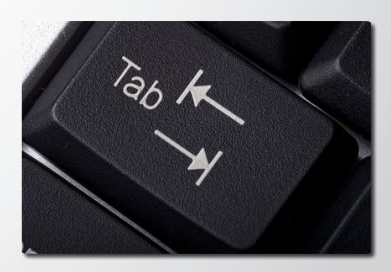

#### **7. Törd fel a Background réteget egyszerűen**

Gyors, egyszerű tipp:

Komolyabb utómunkához szinte biztos, hogy fel kell törjed a "Background" réteget.

Alaphelyzetben az ember kétszer rákattint, majd a felugró ablakon megkeresi az ici pici OK gombot és rákattint.

#### **!!VAN GYORSABB!!**

Tarsd nyomva az "Alt" billenytyűt miközben kétszer a Background rétegre kattintassz. Rögtön feltöri kérdezgetés nélkül.

Illetve még egy lehetőség, hogy ezt a -véleményünk szerint- teljesen felesleges lezárást feltörd >> (Photoshop CC frissebb verzióiban működik) kattins a lakat ikonra >> ennyike!!

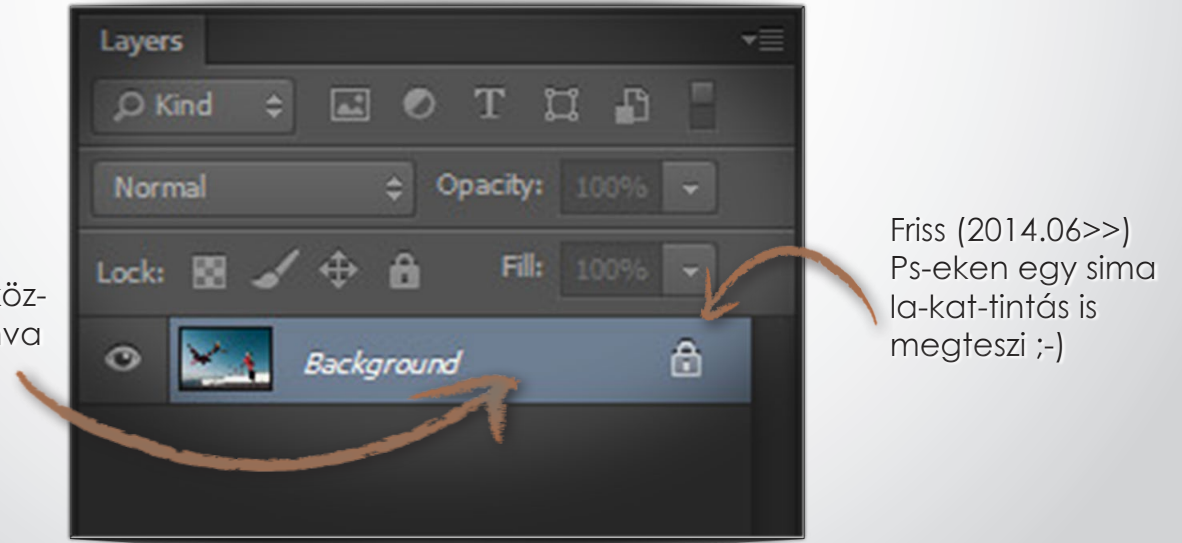

Ide kattints, csak közben tartsd lenyomva az "Alt" billentyűt!

#### **8. Használd ügyesen a Clone Stamp eszközt**

A Clone Stamp (retus) eszközt rendszerint a kezdők úgy használják, hogy van egy adott réteg/

layer és azon kezdenek dolgozni... így valahogy >>

Ez azért nem túl Betyár mert ha rontassz és csak később veszed észre, akkor már nem tudsz mit csinálni, a változtatás örökre bennemarad a rétegben (ezt úgy is hívjuk, hogy destruktív utómunka)

Ezért a Clone Stamp eszköz kiválasztása után (kiválasztáshoz nyomd le az S billentyűt a billentyűzeten... igen az postásbélyegző szerű valami lesz az), de a retus megkezdése előtt. Az eszköz opcióinál válaszd ki a Current & Below lehetőséget, lásd alábbi kép.

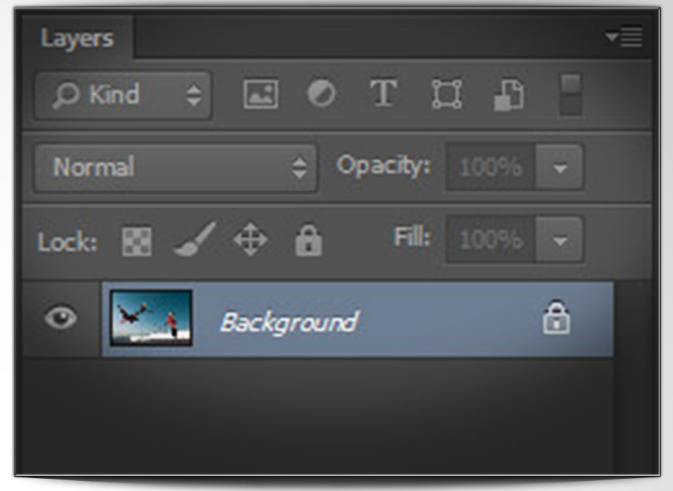

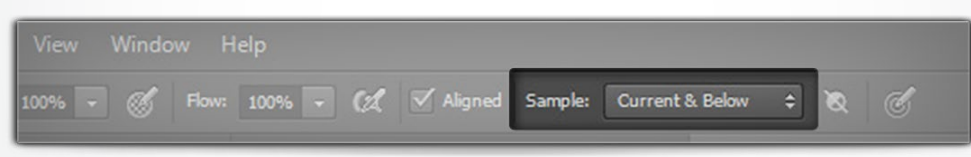

- Ezek után hozz létre egy új és üres réteget (lásd a jobb oldali ábrát)

- Majd aktiváld ezt egy sima egérkattintással (kék színű lesz a réteg) és retusálj így.

Bármit hibázol, innentől kezdve radírozható, (maszkolható) a réteg láthatóság ki-be kapcsolásával volt/lett szinten ellenőrizhető

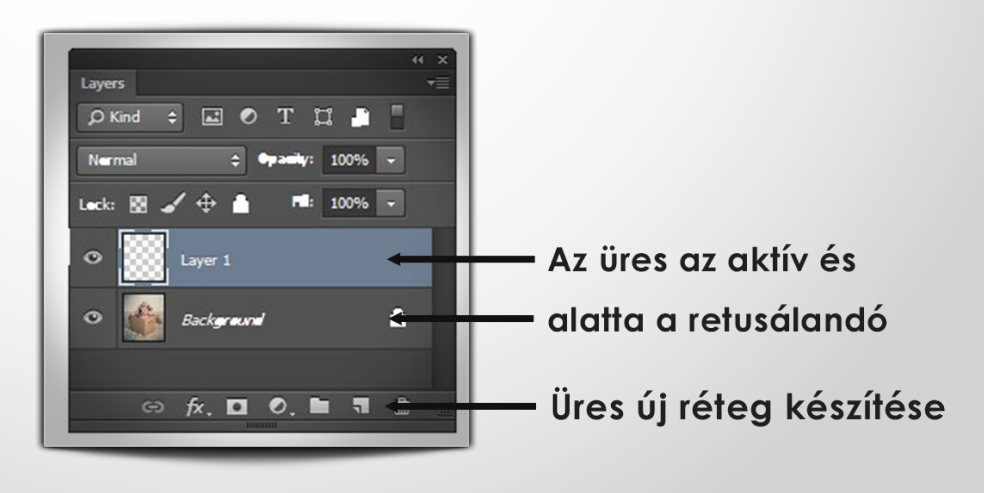

#### **9. Enter helyett enterrel fejezd be a szöveg szerkesztést**

Nem nem örültünk meg, de ha bármilyen szöveget szerkesztesz a Photoshopban, akkor logikusnak tűnik, hogy, amikor befejezzük a szöveg bevitelt akkor az enter-t nyomjuk meg. Igen ám de ilyenkor, mivel épp szöveget szerkesztünk nem történik más mint, hogy új sort kezdünk. Másik lehetőség, hogy egy másik eszközre kattintunk pl.: Clone Stamp eszközre, de ez nem professzionális megoldás.

A Betyár megoldás rendkívül egyszerű:

A szövegbevitel lezáráshoz használd a **jobb oldali Entert**

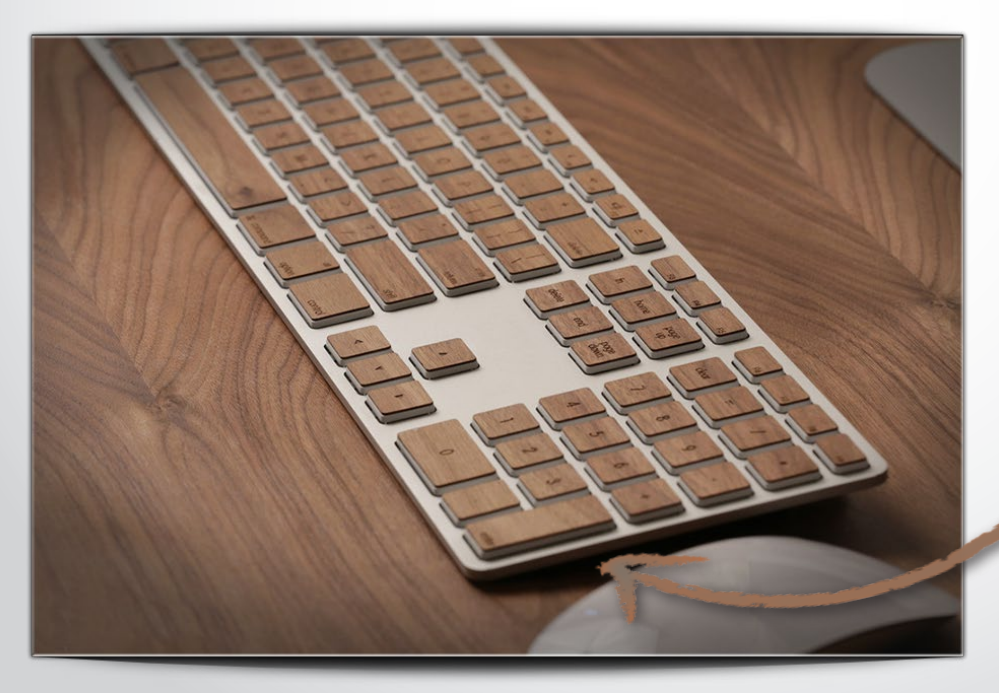

Frről beszélünk Nyuszó-Muszó

### **10. Betyáros Photoshop Billentyűzet**

Alábbi általunk fejlesztett Photoshop (és lassan Lightroom) billentyűzet szimulátor lehet a segítségedre, amikor tanulod a programot.

Bár tanfolyamjainkhoz mi is készítettünk különböző Ps billentyűzet háttérképeket, de egy képen vagy nyomtatott anyagon sem férnek el ennek a programnak a lehetőségei, amit alábbi szimulátor viszont könnyedén hoz.

Használatához kattins a képre vagy keresd a fotobetyar.hu oldalon az interaktív anyagok között bármikor.

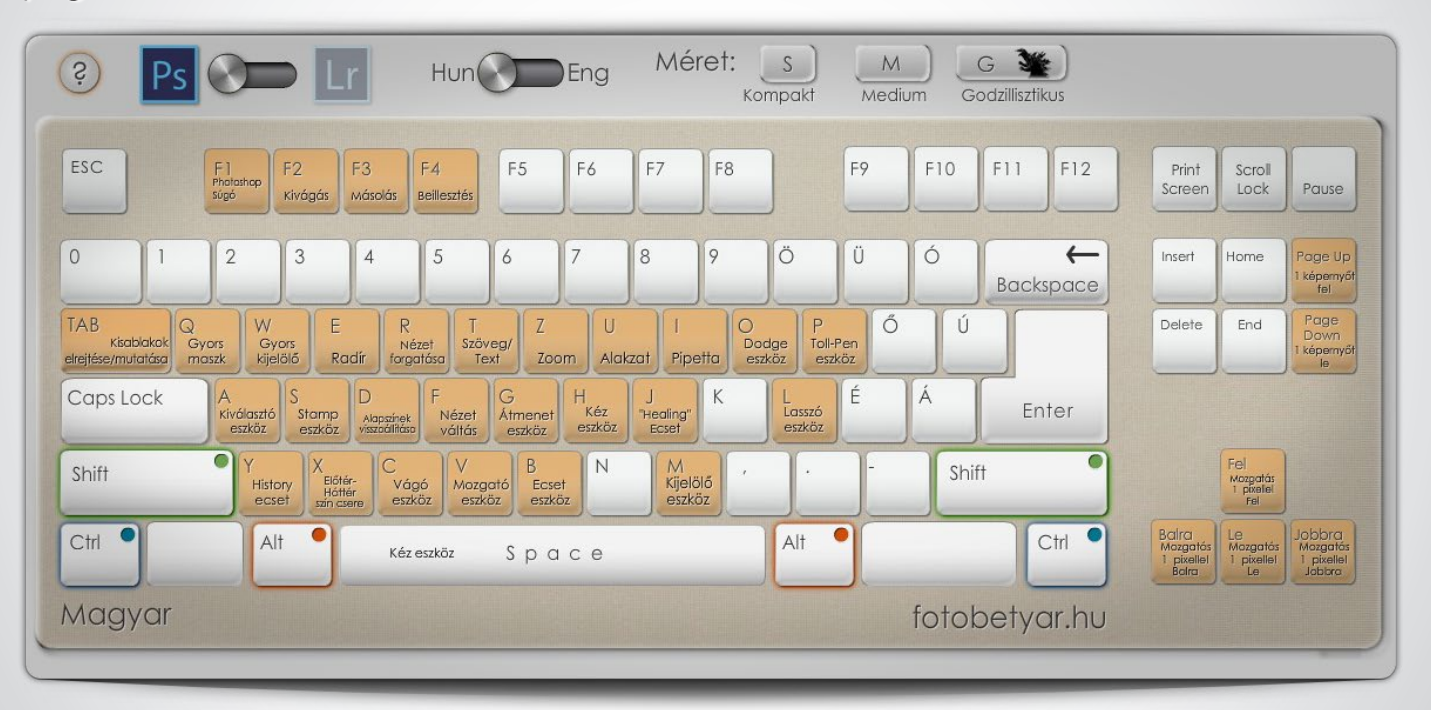

### Van még ott ahonnan ez jött :-)

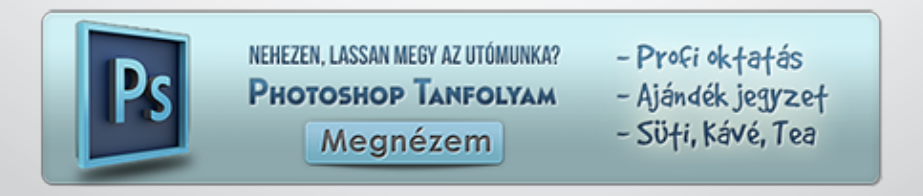